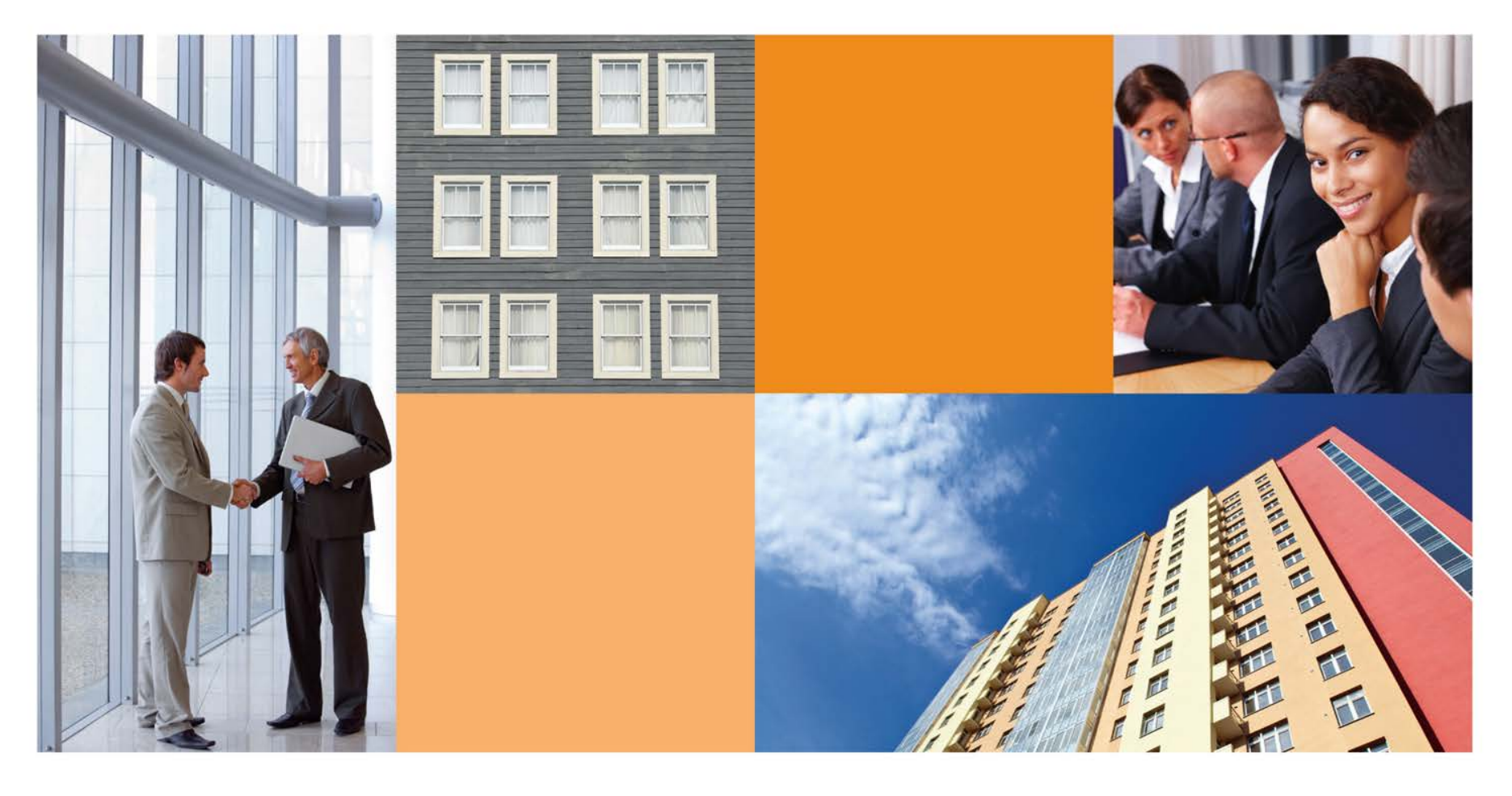

# **Consent Request Tracker (CRT)**

# **Servicer Administration**

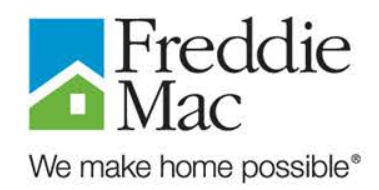

**October 2012**

# **Agenda**

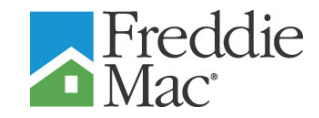

- **Introduction**
- **External Admin Registration**
- **Forgot Password**
- **User Management**
- **Questions**

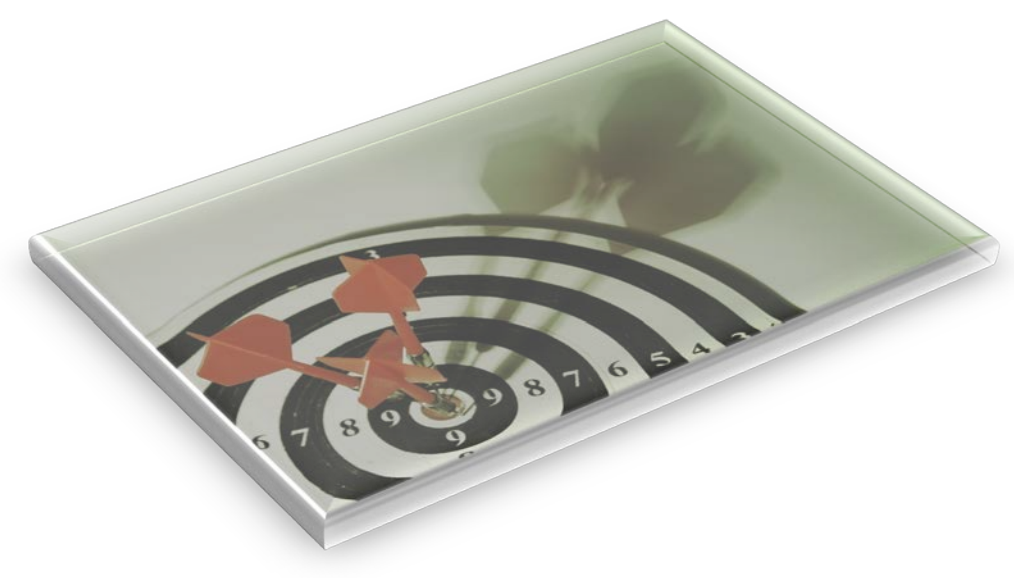

#### **External Admin Registration**

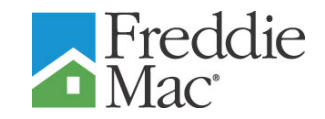

■ The Consent Request Tracker tool can be accessed by clicking on the CRT icon on the Asset Management page on Freddiemac.com

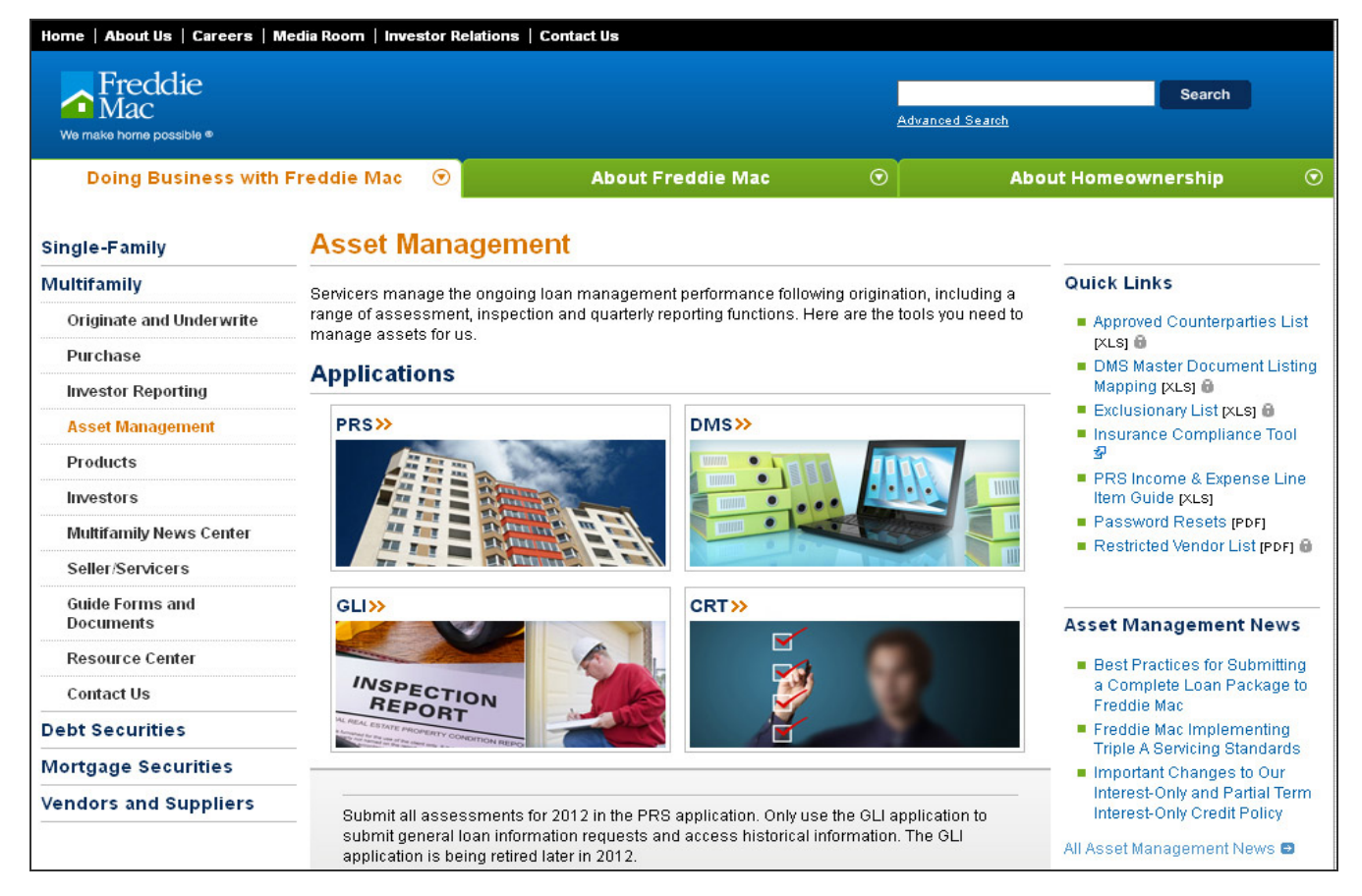

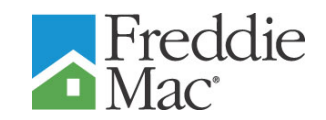

- Navigate to the CRT URL: [https://crt.ficonsulting.com](https://crt.ficonsulting.com/)
- **Click the Register button**

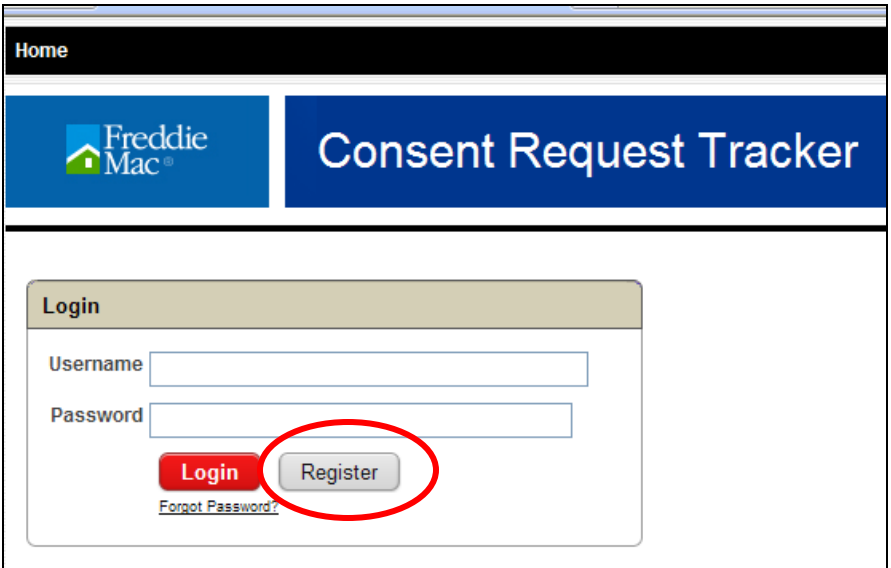

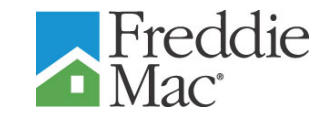

**Complete all information on the Account Registration screen in** accordance with the directions on the next slide.

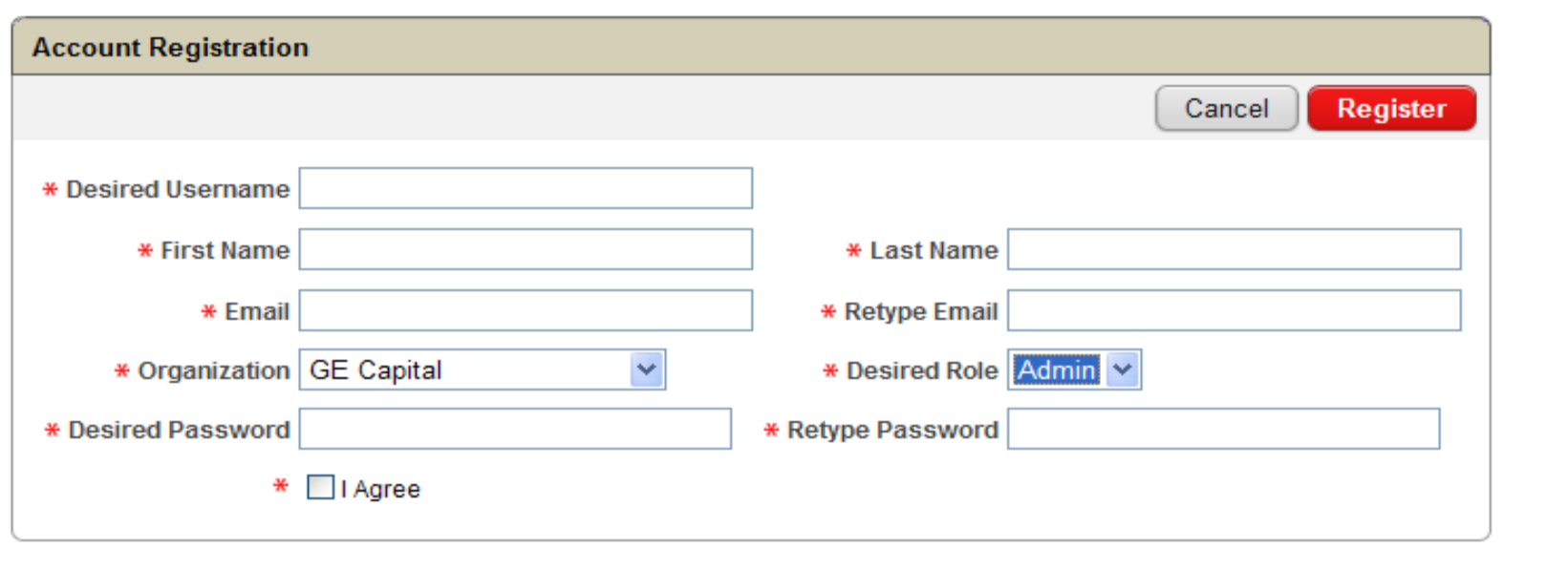

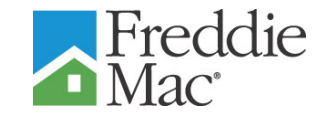

- Registration Information:
	- » Desired User Name: 6 characters
	- » Enter your first and last name and work e-mail address
	- » Select your organization from the drop-down list
	- » Select the role of "Admin" from the drop-down list ("Admin" is for Servicer and Freddie Mac system administrators only)

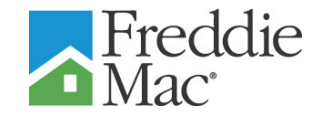

- Registration Information (Cont'd):
	- » Enter a password using the following rules:
		- Must be at least 8 characters (letters or numbers)
		- May not contain a complete dictionary word
		- Must contain:
			- At least one special punctuation  $(*&\%&\%&\#@\%$ , etc.)
			- At least one uppercase letter
			- At least one lowercase letter
		- Must differ from the one previously used in the last 270 days
	- » Check "I Agree" to agree to terms of use

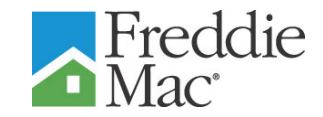

**Completed Registration Form:** 

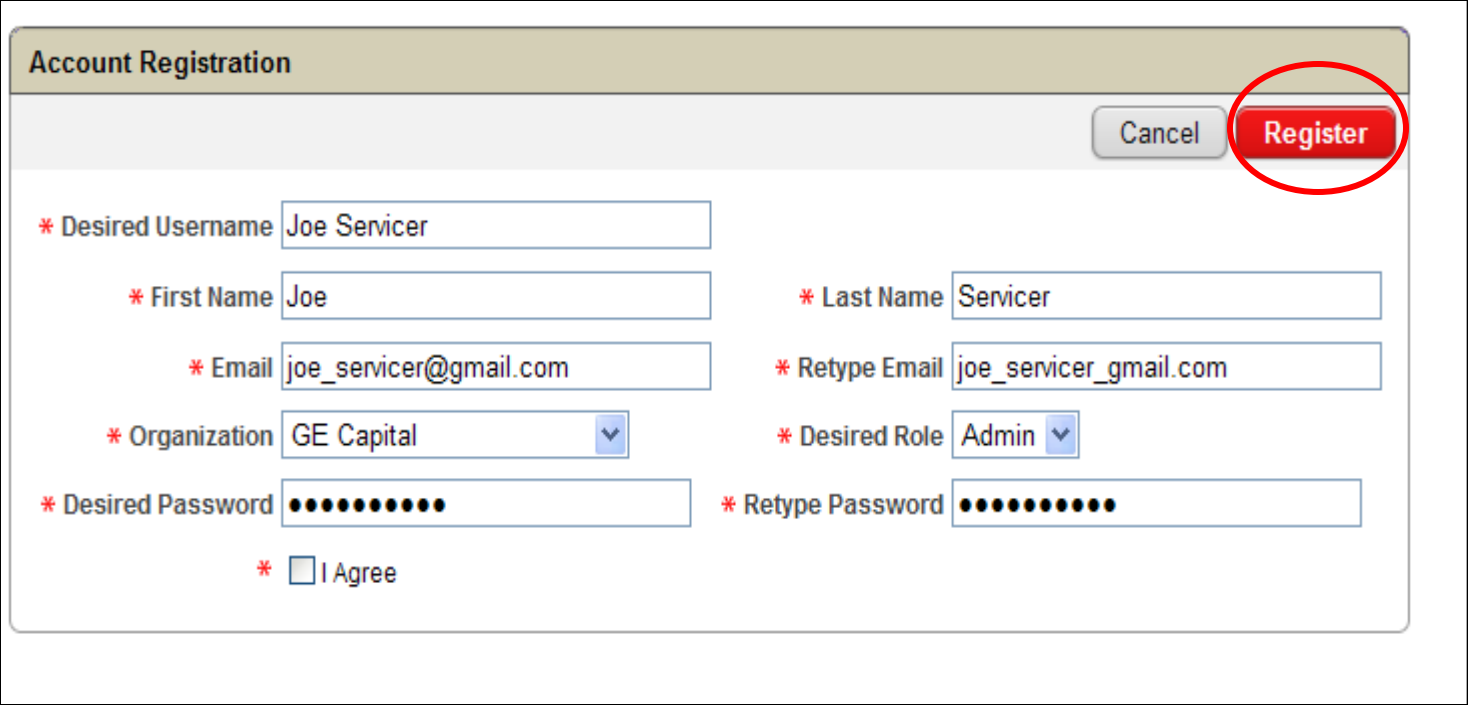

**Click the Register button** 

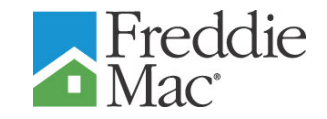

- **The existing Freddie Mac system administrators will receive an** email request to approve or reject your registration request
- **Once your registration has been approved by the system** administrator, you will receive a verification email with a link to activate the user account

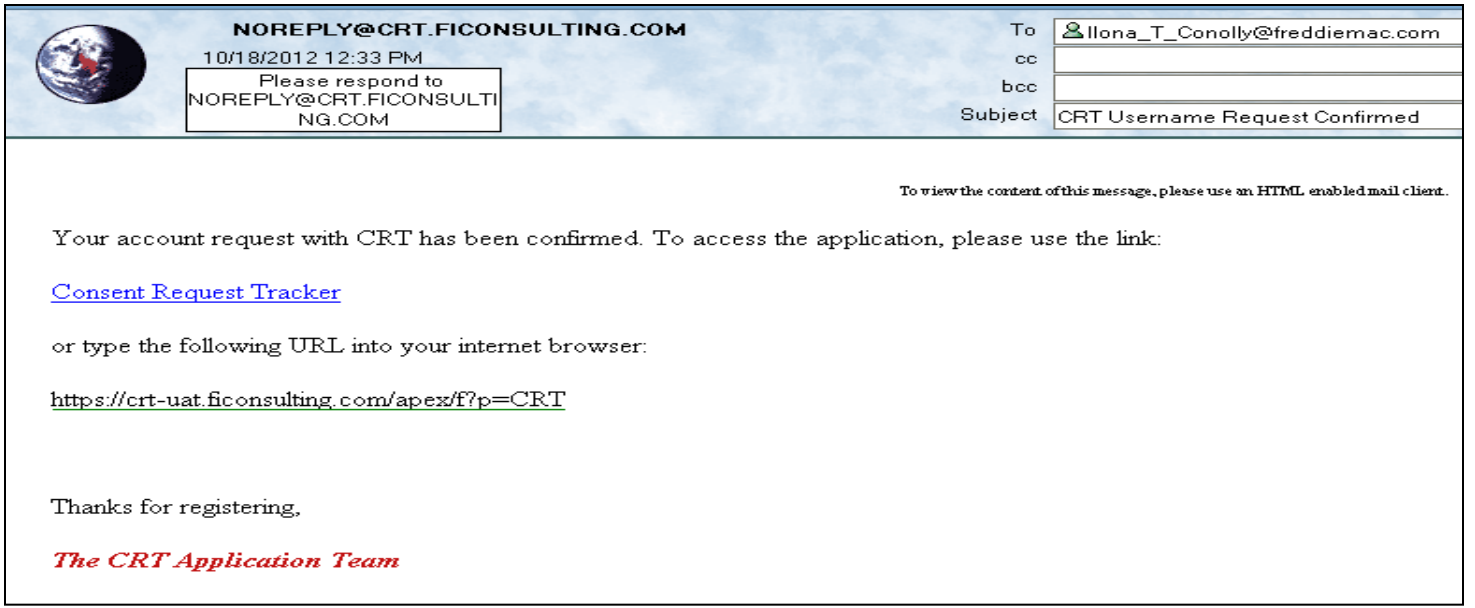

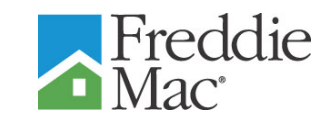

- **-** As an existing system administrator you will receive email requests to approve or reject users within your organization
- **To approve/reject a request,** Login to CRT
- **Click on Pending Users**
- Click on either Confirm or Reject

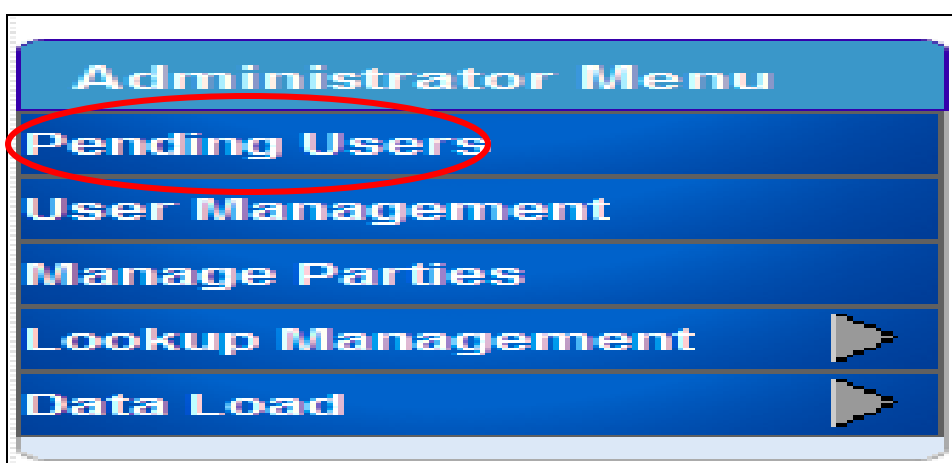

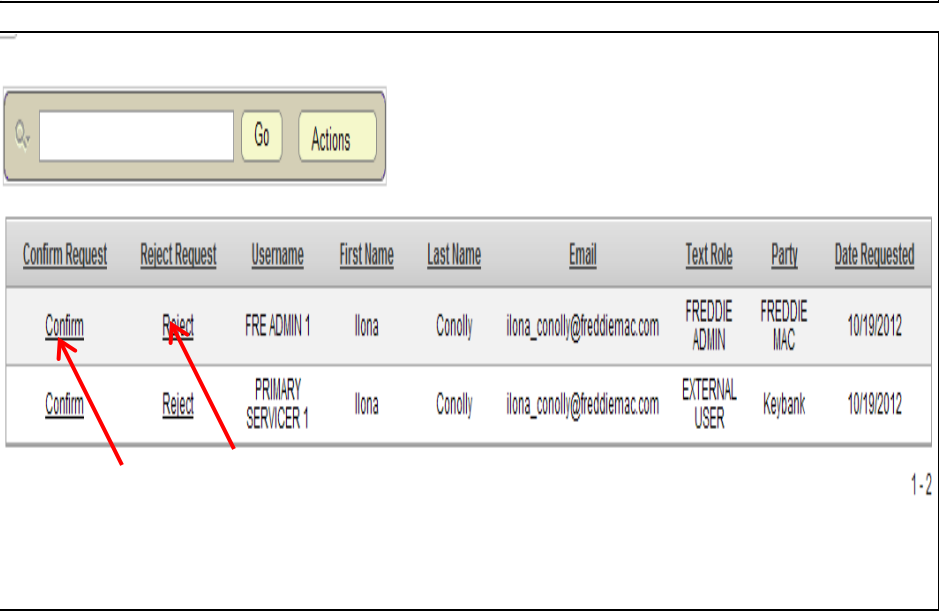

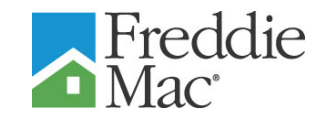

- To confirm a request, Click on Confirm
- **To reject a** request, Click on Reject and enter a Reason

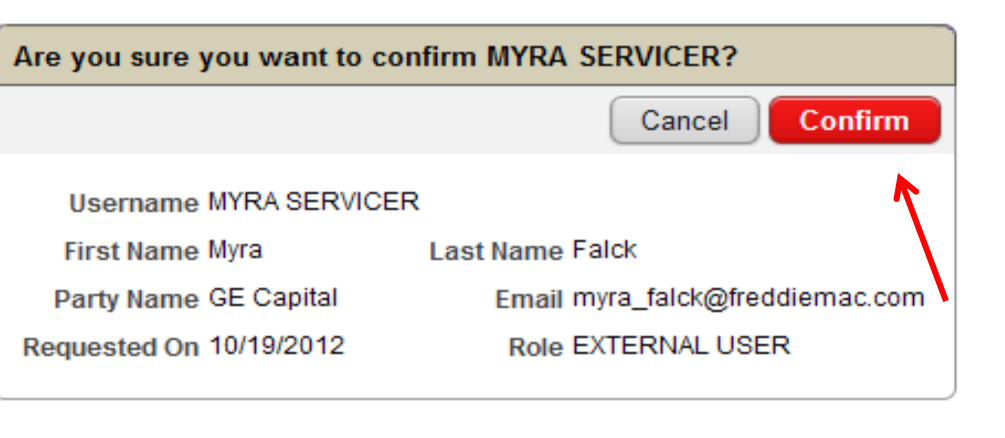

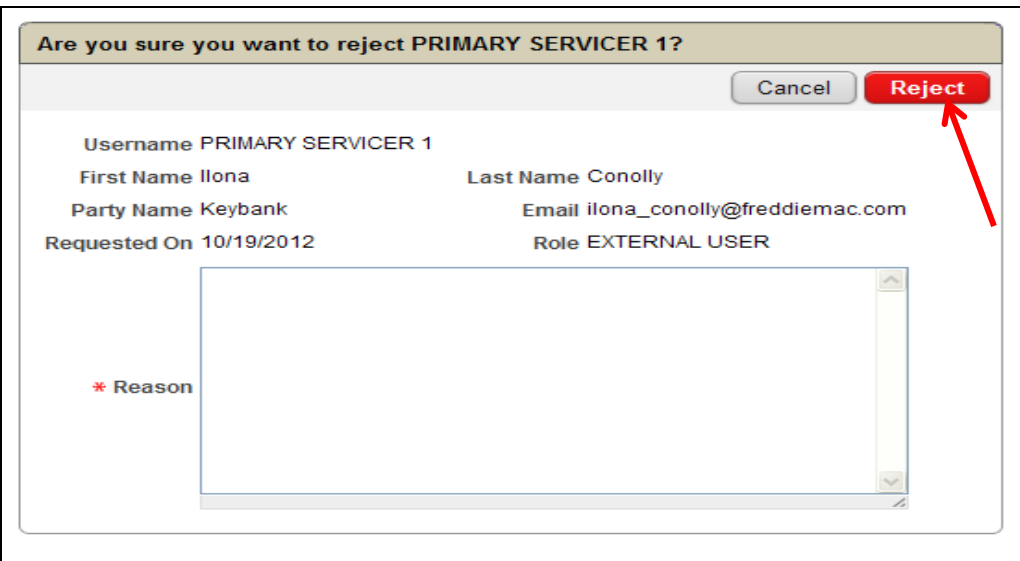

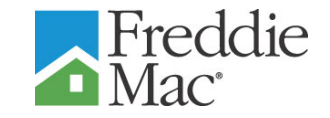

 A message is displayed indicating that the Request has been successfully confirmed/rejected and that the user has been notified of the decision

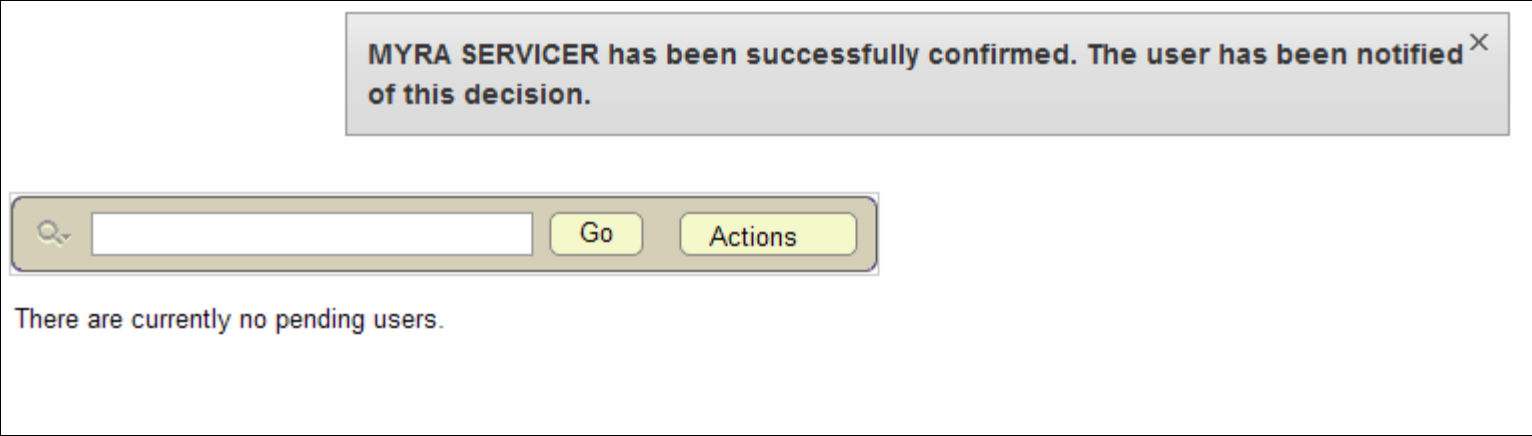

## **Forgot Password**

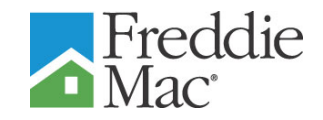

- Navigate to the CRT URL: (insert URL link)
- **Enter Username**
- **Click on Forgot Password?**
- **Enter the New Password**
- **Re-enter the New** Password in the Confirm field
- **Click on Submit**

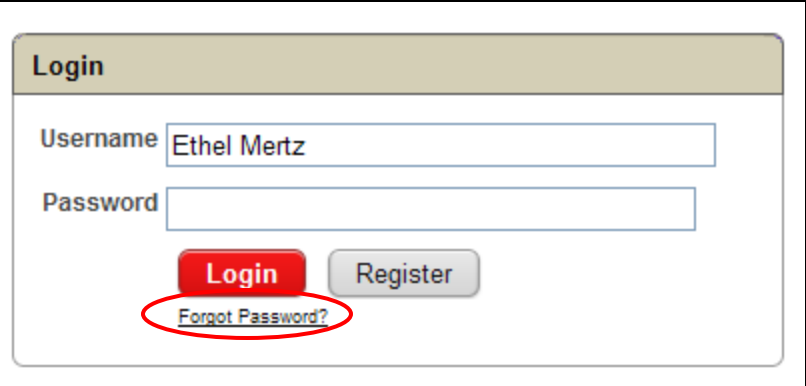

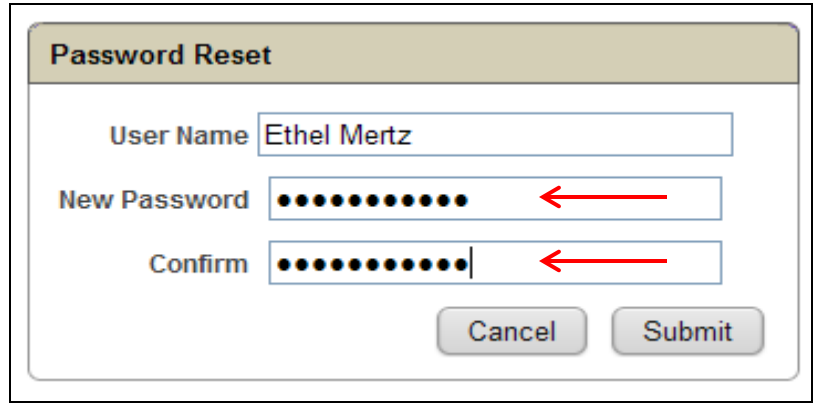

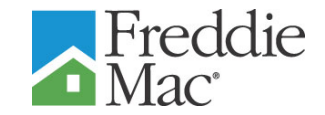

 A message displays indicating an email has been sent to the email address on file to finish the password reset process

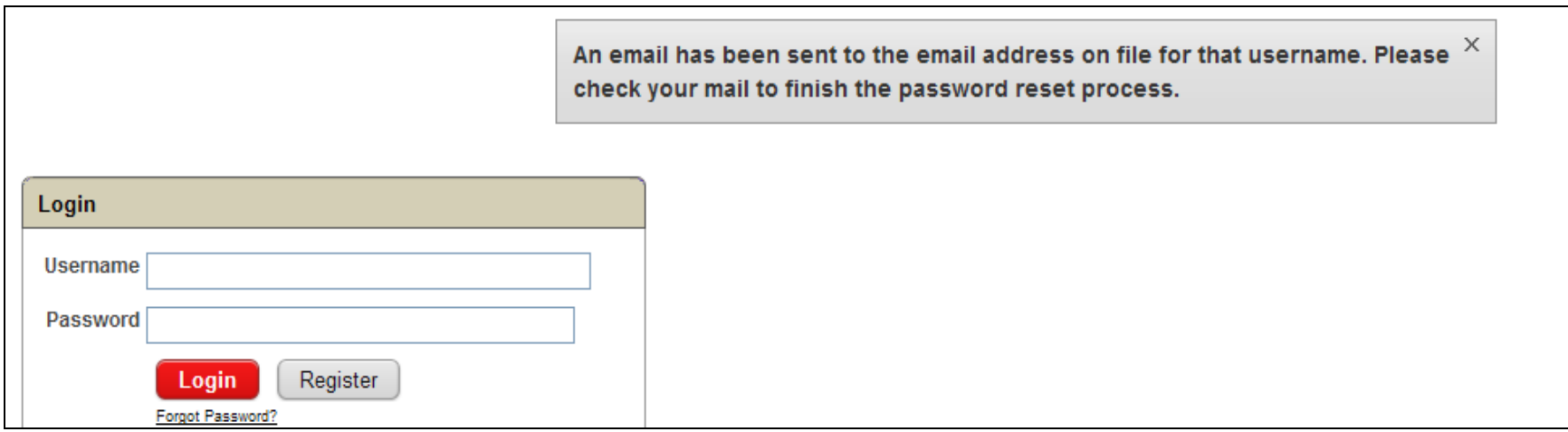

#### **Forgot Password (Cont'd)**

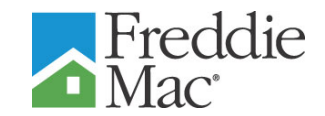

- **Click on the URL link displayed in the email**
- **You will be sent to the Confirm Password screen**
- **Enter the New Password**

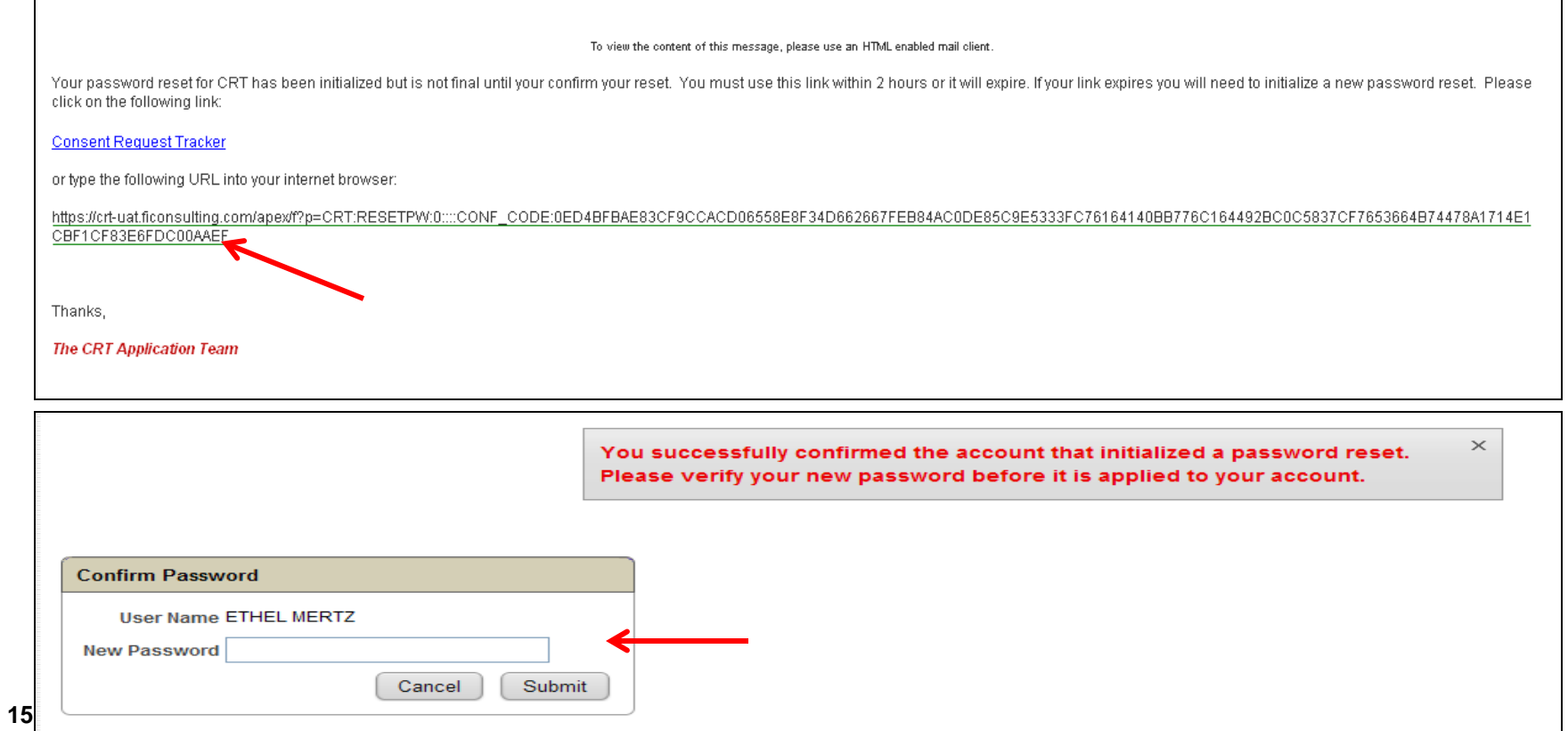

#### **Forgot Password (Cont'd)**

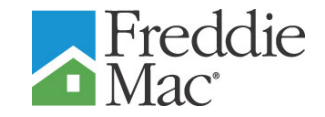

- **A message displays indicating you have successfully** reset your password
- **You may log-in with your new password**

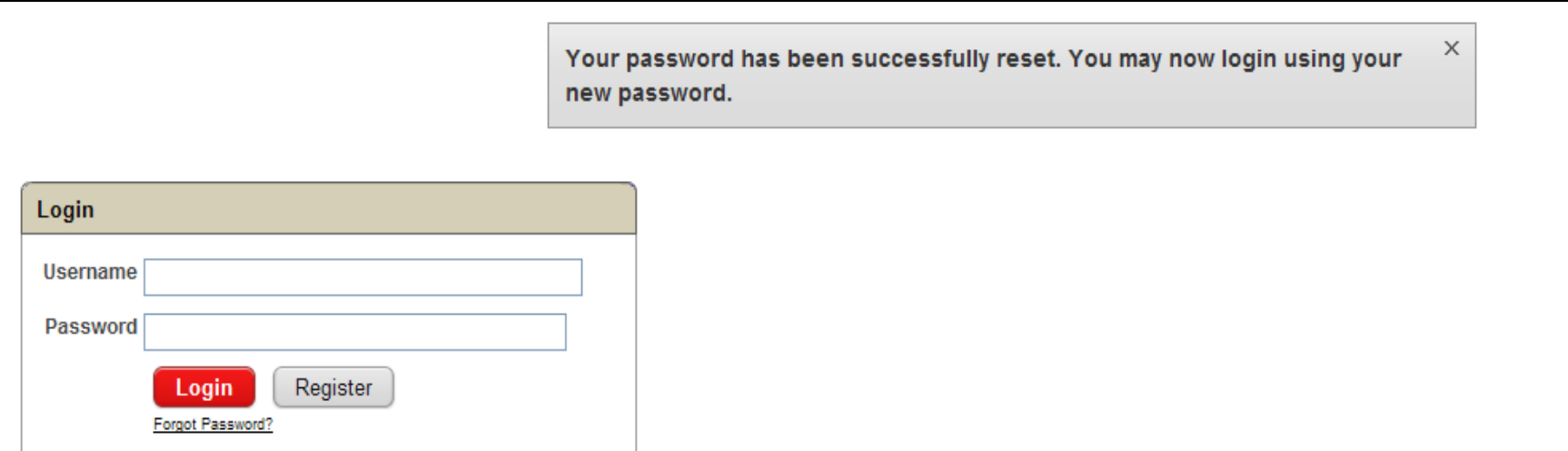

# **User Management**

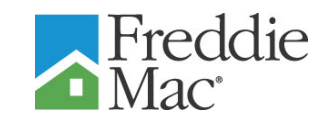

- To maintain a list of existing users (including external/internal administrators), select User Management from the Administrative Menu
- A list of existing users/administrators within your organization and their profile information will display
- Click on Modify to display the User Profile Screen

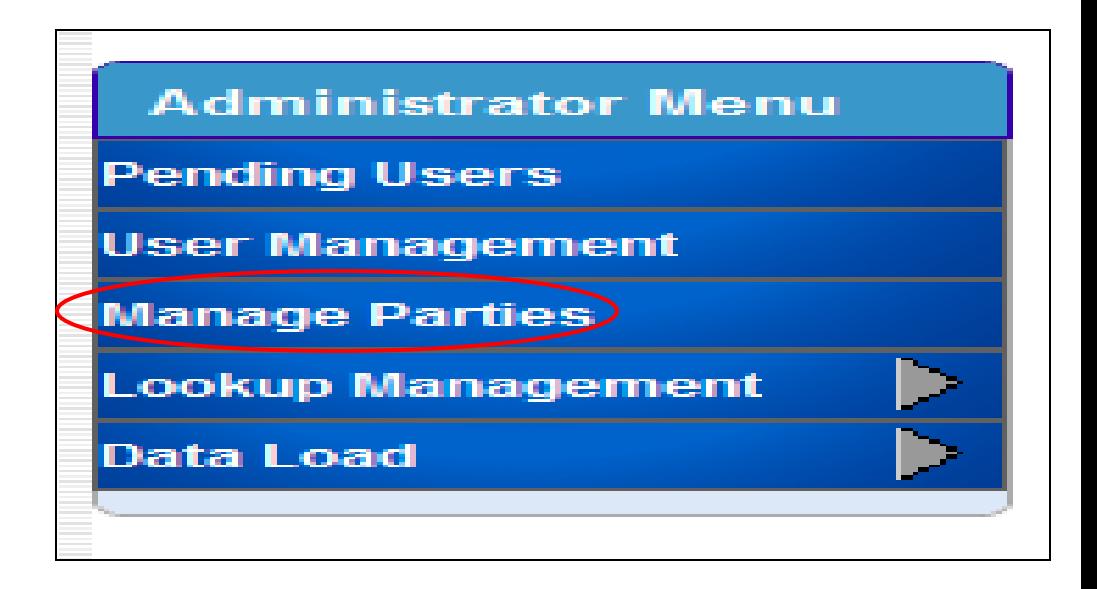

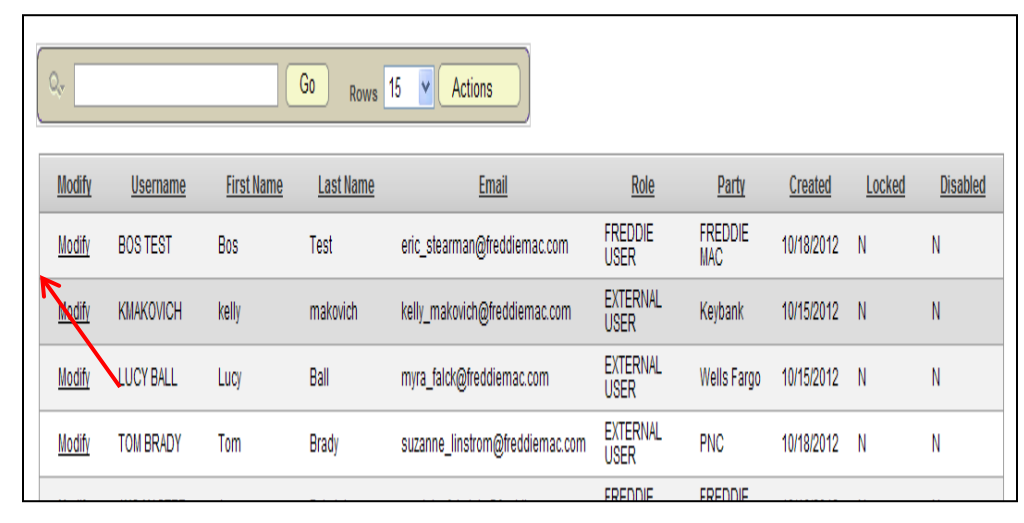

# **User Management (Cont'd)**

- Enter the desired Text **Changes**
- To Lock/Unlock or Deactiviate/Activate a User, Check/Uncheck the Locked/Account Deactivated boxes
- **Click on Update to update** the information and return to the User Management Screen

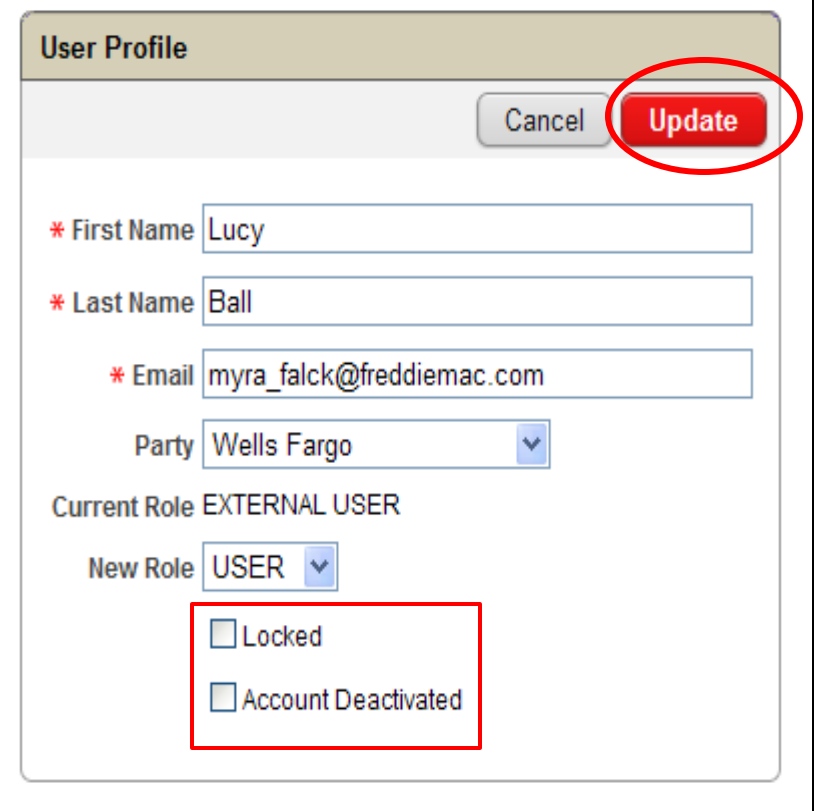

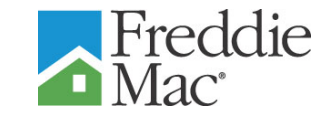